Liebe Kundin, lieber Kunde,

herzlichen Glückwunsch zum Kauf eines qualitativ hochwertigen Rollei Produktes. Sie haben sich für einen modernen Multi Scanner mit guter technischer Ausstattung und entsprechendem Zubehör entschieden, der sich besonders einfach bedienen lässt. Bitte lesen Sie alle Hinweise sorgfältig und aufmerksam. Beachten Sie besonders alle Sicherheitshinweise.

Auf das Gerät haben Sie zwei Jahre Garantie. Falls der Multi Scanner einmal defekt sein sollte, benötigen Sie die bejgefügte Garantiekarte und Ihren Kaufbeleg. Bewahren Sie diese zusammen mit der Bedienungsanleitung sorgfältig auf.

Fügen Sie die Bedienungsanleitung bei der Weitergabe an Dritte unbedingt bei.

#### Hinweis:

Verwenden Sie den Scanner nur für die vorgesehenen Zwecke. Wird er für andere Zwecke verwendet und kommt es dadurch zu Schäden am Gerät, so erlischt die Garantie. Zudem können nur bei bestimmungsgemäßer Verwendung Schäden an Mensch und Umwelt ausgeschlossen werden.

## Hauptmerkmale

- · Multi Scanner mit einer Bildgröße von 5.1 Megapixel
- Hohe Scan-Qualität von 1800 dpi und 2400 dpi (interpoliert)
- · Dias, Fotonegative und Fotos sekundenschnell digitalisieren
- Automatische und manuelle Belichtungseinstellung und Automatische Farbbalance
- · Stromversorgung über die USB-Verbindung

## Verpackungsinhalt

In der Verpackung befinden sich folgende Komponenten:

- 1. Film- & Fotoscanner PDF-S 340
- 2. USB-Kabel
- 3. Negativhalter
- 4. Diahalter
- 5. 4 in 1 Foto und Visitenkartenhalter(13x18cm, 10 x15cm, 9x13 cm, und 9.1x5,5 cm)
- 6. OCR CD
- 7. AC/DC adapter
- 8. Benutzerhandbuch

### **Inhaltsverzeichnis** 1 Einführung

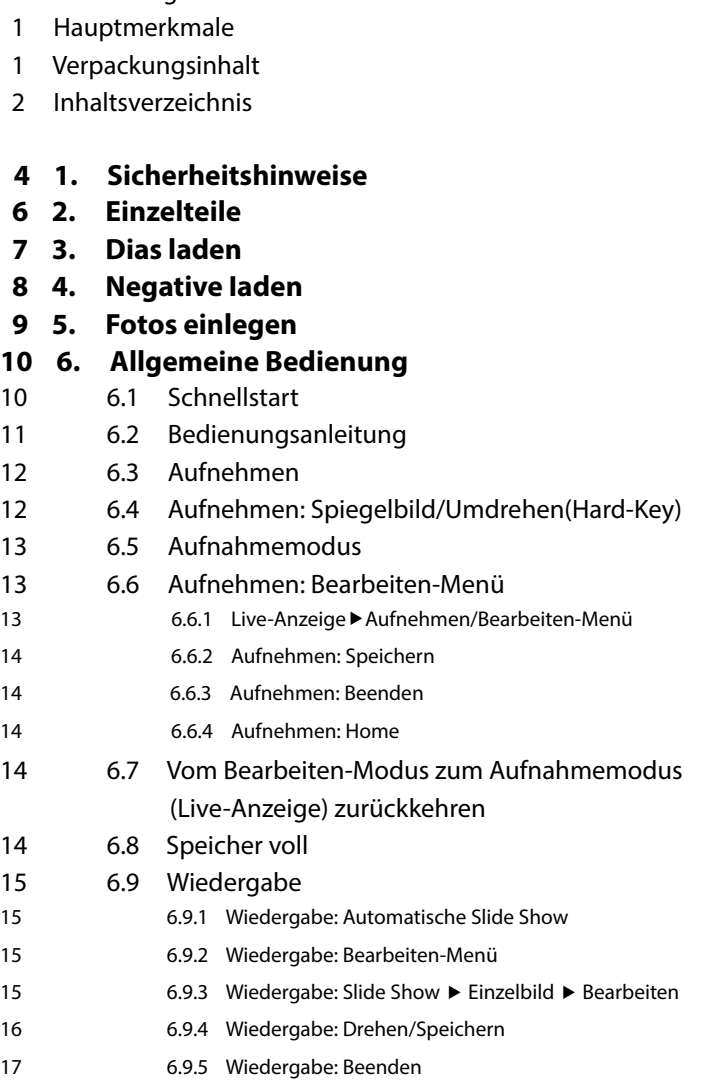

17 6.9.6 Wiedergabe: Löschen

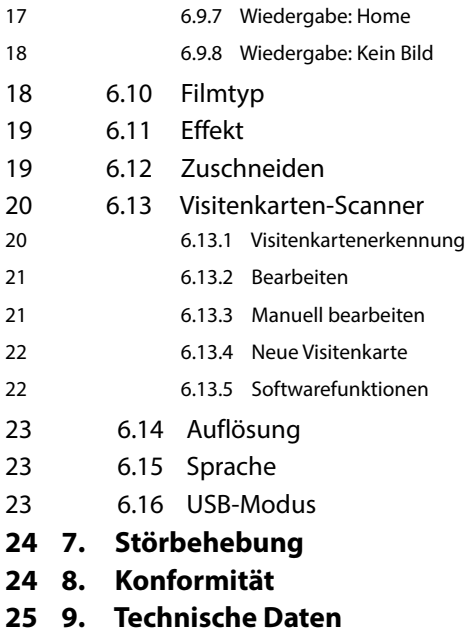

3

## 1. Sicherheitshinweise  $\bigwedge$

### **GFFAHR für Kinder**

- · Kinder erkennen nicht die Gefahren, die bei unsachgemäßem Umgang mit Elektrogeräten entstehen können. Halten Sie Kinder daher von dem Artikel fern.
- · Halten Sie Kinder von Verpackungsmaterial fern. Es besteht u.a. Erstickungsgefahr!

### **GEFAHR durch Elektrizität**

- · Tauchen Sie den Multi Scanner, das USB-Verbindungskabel und den USB-Netzadapter niemals in Wasser, da dann die Gefahr eines elektrischen Schlages besteht.
- Berühren Sie den Artikel nicht mit feuchten Händen und betreiben Sie ihn nicht im Freien oder in Räumen mit hoher Luftfeuchtigkeit.
- · Stellen Sie keine mit Flüssigkeit gefüllten Gefäße, wie z.B. Vasen, auf das Gerät oder in die nähere Umgebung. Das Gefäß kann umkippen und die Flüssigkeit die elektrische Sicherheit beeinträchtigen.
- . Der Multi Scanner darf nur an einen Rechner mit einer USB-Schnittstelle ab der Version 1.1 angeschlossen werden. Der Betrieb an einer USB 1.0-Schnittstelle kann im Fehlerfall zu Kurzschluss und Brandgefahr führen.
- · Trennen Sie den Multi Scanner von der Stromversorgung...
	- ... wenn Sie das Gerät längere Zeit nicht nutzen,
	- ... bei Gewitter.
	- ... bevor Sie das Gerät reinigen und
	- ... wenn während des Betriebes Störungen auftreten.

Wenn der Multi Scanner mit der Steckdose verbunden ist, so ziehen Sie immer am USB-Netzadapter, nicht am USB-Verbindungskabel.

- Um das Gerät vom Computer zu trennen, ziehen Sie das USB-Kabel aus dem USB-Anschluss des Computers.
- · Die Anschlussleitung darf nicht geknickt oder gequetscht werden. Halten Sie die Anschlussleitung von heißen Oberflächen und scharfen Kanten fern.
- · Nehmen Sie das Gerät nicht in Betrieb, wenn das Gerät selbst, das USB-Verbindungskabel oder der USB-Netzadapter sichtbare Schäden aufweisen.
- Nehmen Sie keine Veränderungen am Artikel vor. Auch das USB-Verbindungskabel oder der USB-Netzadapter dürfen nicht selbst ausgetauscht werden. Lassen Sie Reparaturen am Gerät nur von einer Fachwerkstatt bzw. im Service Center durchführen. Durch unsachgemäße Reparaturen können erhebliche Gefahren für den Benutzer entstehen.
- · Sie sollten die USB-Anschlüsse Ihres Computers nicht überlasten. Wenn zu viele Geräte am Computer angeschlossen sind, wie z.B. schnurlose Maus, Mediaspieler, Handys oder andere USBbetriebene Geräte, steht möglicherweise nicht genügend Strom für die Versorgung des Multi Scanners zur Verfügung.

#### **WARNUNG vor Verletzungen**

· Verlegen Sie das USB-Verbindungskabel so, dass es nicht zur Stolperfalle wird.

#### VORSICHT - Sachschäden

- · Stellen Sie den Multi Scanner auf einen festen, ebenen Untergrund.
- · Schützen Sie das Gerät vor Nässe, Staub, hohen Temperaturen und direkter Sonneneinstrahlung. Andernfalls kann es zu Fehlfunktionen und Schäden an Elektronik oder Gehäuse kommen.
- Achten Sie auf ausreichenden Freiraum zur Belüftung um das Gerät.
- · Halten Sie ausreichend Abstand zu Wärmequellen wie z.B. Herdplatten oder Öfen.
- · Lassen Sie den Multi Scanner nicht fallen und setzen Sie ihn keinen starken Stößen aus.
- Stellen Sie keine Kerzen oder andere offene Brandquellen in die Nähe des Gerätes.
- · Stellen Sie das Gerät nicht neben starke Magnetfelder, z.B. von Lautsprechern. Die Funktion könnte gestört werden.
- Verwenden Sie zum Reinigen keine scharfen Chemikalien, aggressive oder scheuernde Reinigungsmittel.

#### Verwendunaszweck

Der Multi Scanner ist für die Nutzung in trockenen Innenräumen vorgesehen. Er ist für die private Nutzung konzipiert und für gewerbliche Zwecke ungeeignet.

## **2. Einzelteile**

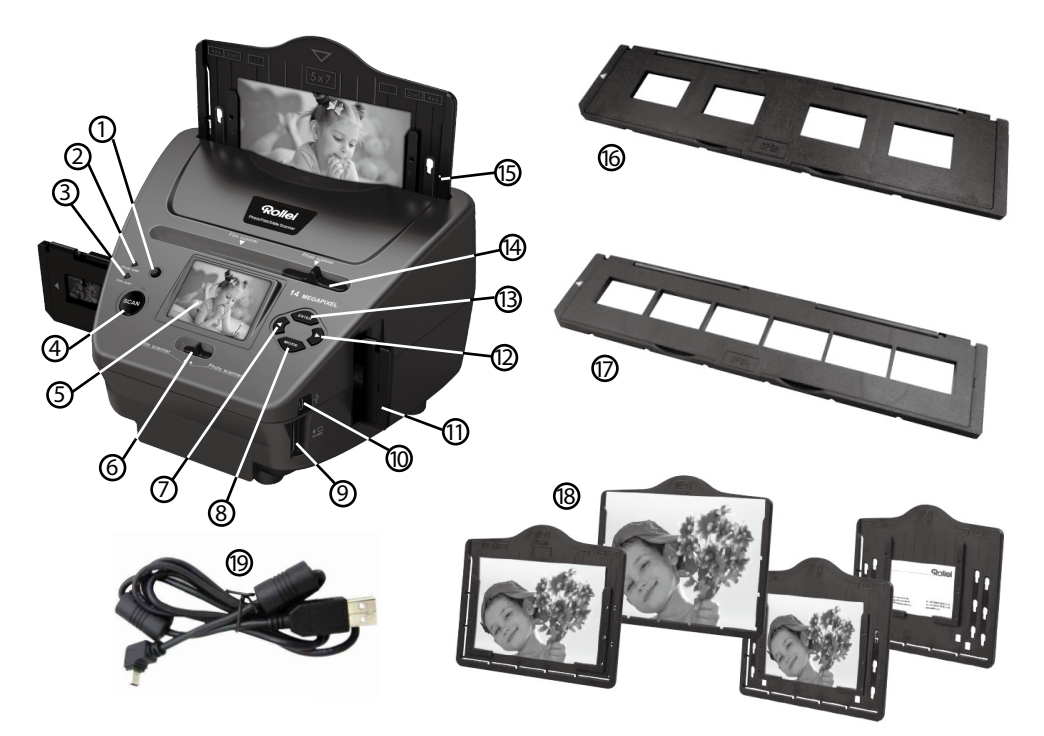

- 1. EIN-/AUS-Schalter
- 2. Kontroll-LED Fotoscan-Modus
- 3. Kontroll-LED Filmscan-Modus
- 4. SCAN-Taste
- 5. TFT-LCD Farbmonitor
- 6. Schalter für Scan-Modus
- 7. Links-Taste
- 8. Eingabe-Taste ENTER
- 9. Speicherkartenschacht für SD-/SDHC-und MMC- Speicherkarten
- 10.Mini USB 2.0 Anschluss
- 11. Dia-Halter im Eingabeschlitz für Dias und Negative
- 12. Rechts-Taste
- 13. Modus-Taste MODE
- 14. Schieber zur Auswahl der Scan-Vorlage
- 15. Eingabeschlitz für Fotoschlitten
- 16. Halterung für Dias
- 17. Halterung für Negative
- 18. 4 in 1 Foto und Visitenkartenhalter(13x18cm, 10 x15cm, 9x13 cm, und 9.1x5,5 cm)
- 19. USB Kabel

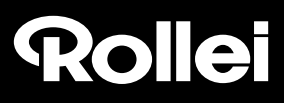

## **3. Dias laden**

Halten Sie das Dia gegen das Licht. Drehen Sie die Seite mit dem Label von sich weg. Schauen Sie durch das Dia; dieses sollte normal erscheinen (kein Spiegelbild).

Drehen Sie das Dia nun auf den Kopf, wobei Sie noch immer auf die gleiche Seite schauen.

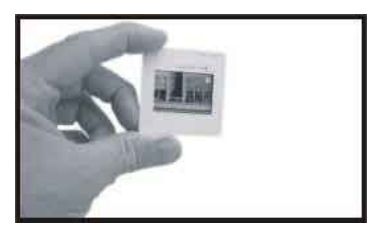

Öffnen Sie den Diahalter oben an der markierten Stelle. Schieben Sie das Dia in die Einsparung des geöffneten Halters – es sollte perfekt reinpassen.

#### **Hinweis:**

 Behandeln Sie Dias mit Sorgfalt. Staub, Kratzer oder Fingerabdrücke werden auf dem gespeicherten Bild zu sehen sein. Tragen Sie, wenn möglich, Baumwollhandschuhe während der Arbeit mit Dias. Verwenden Sie Druckluft zum Beseitigen von Staub auf den Dias. Solch ein Gerät ist nicht im Lieferumfang des Film- & Fotoscanners enthalten, kann jedoch in jedem Fachgeschäft für Büromaterialien oder Elektronik gekauft werden.

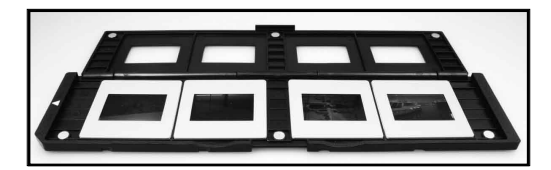

Schließen Sie den Diahalter und drücken Sie auf die Ränder, bis diese einrasten.

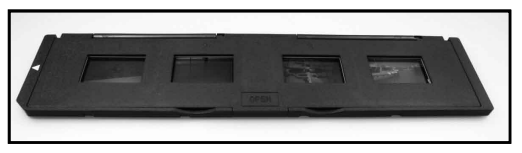

Halten Sie den Diahalter so, wie auf dem Film- & Fotoscanner dargestellt.

Stecken Sie den Diahalter in den Schlitz an der rechten Seite des Film- & Fotoscanners; siehe Abbildung.

# Rollet

## **4. Negative laden**

Halten Sie das Negativ gegen das Licht. Wenn Sie durch das Negativ schauen, sollten Sie in der Lage sein, die kleinen Negativnummern richtig herum zu lesen (kein Spiegelbild).

Drehen Sie das Negativ nun auf den Kopf, wobei Sie jedoch immer noch auf die gleiche Seite schauen.

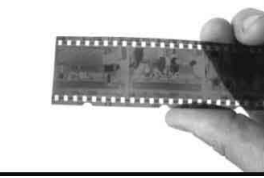

Öffnen Sie den Negativhalter oben an der markierten Stelle.

Schieben Sie das Negativ so in den geöffneten Negativhalter, dass die Löcher genau auf den Kerben des Halters aufliegen.

### **Hinweis:**

 Behandeln Sie Dias mit Sorgfalt. Staub, Kratzer oder Fingerabdrücke werden auf dem gespeicherten Bild zu sehen sein. Tragen Sie, wenn möglich, Baumwollhandschuhe während der Arbeit mit Dias. Verwenden Sie Druckluft zum Beseitigen von Staub auf den Dias. Solch ein Gerät ist nicht im Lieferumfang des Film- & Fotoscanners enthalten, kann jedoch in jedem Fachgeschäft für Büromaterialien oder Elektronik gekauft werden.

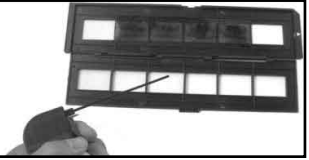

Schließen Sie den Negativhalter und drücken Sie auf die Ränder, bis diese einrasten.

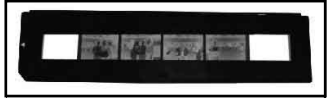

Halten Sie den Halter so, wie auf dem Film- & Fotoscanner dargestellt.

Stecken Sie den Negativhalter in den Schlitz an der rechten Seite des Film- & Fotoscanners; siehe Abbildung.

**Filmhalter:** Das Design des Filmhalters entspricht ISO-Norm. In einigen Fällen passen die Löcher des Films nicht exakt auf den Halter. Dies wird von nicht standardmäßigen Kameras verursacht. In solchen Fällen ist auf dem Bildrand eine kleine schwarze Linie zu sehen, die ganz einfach mit einem Bildbearbeitungsprogramm entfernt werden kann.

**ISO—**Internationale Organisation für Normung

## **5. Fotos einlegen**

Um mit dem Multi Scanner Papierfotos einzuscannen, schieben Sie beide Schiebeschalter in die Position "Photo Scanner".

Passen Sie den Fotohalter auf die entsprechende Bildgröße an. Sie können den Halter für Fotos in den Größen 9x 13, 10x15 und 13 x18 cm und für Visitenkarten vorbereiten. Stecken Sie hierzu die beiden Randhalter für Fotos in die dafür vorgestanzten Ösen und schieben Sie die Randhalter nach unten.

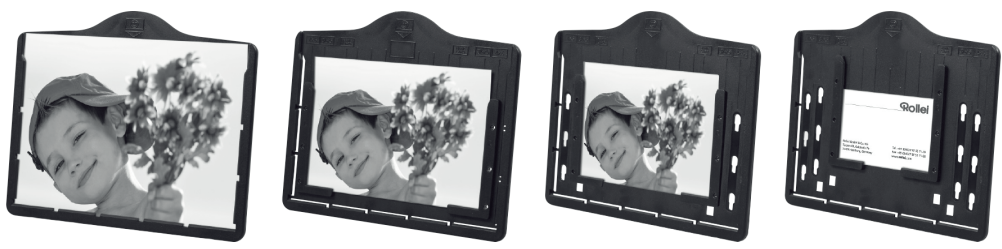

#### Hinweis:

Fotos, die nicht exakt in einen der Fotoschlitten passen, sollten nicht in den Multi Scanner eingelegt werden. Es besteht die Gefahr, dass diese in das Gerät fallen und nicht mehr entnommen werden können!

Stecken Sie den Fotoschlitten in den Schlitz an der Oberseite des Multi Scanners (siehe Abbildung). Achten Sie darauf, dass sich beim Scannen von Papierfotos kein Dia- oder Negativ-Halter im Scanner befindet.

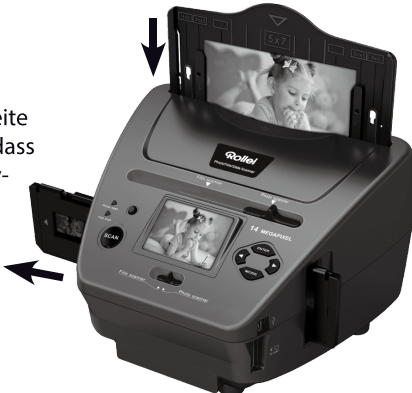

### ं Hinweis:

Beachten Sie, dass vor Beginn des Scanvorgangs das zum Fotoschlitten passende Bildformat im Menü eingestellt werden muss.

## **6. Allgemeine Bedienung**

### **Hinweis:**

 Zwischen der Vorschau und dem gespeicherten Bild können einige Unterschiede bestehen. Beziehen Sie sich immer auf das Bild, das auf der SD-Karte gespeichert ist.

### **6.1 Schnellstart**

- Schließen Sie eine Speicherkarte an das Gerät an. Entfernen Sie die Speicherkarte nicht während des Betriebs, anderenfalls schaltet sich das Gerät automatisch aus.
- Wenn Sie Filme scannen möchten, schieben Sie zwei Schalter an der Oberseite des Geräts nach links. Wenn Sie jedoch Fotos scannen möchten, schieben Sie diese Schalter bitte nach rechts.
- Legen Sie das Dia/Negativ in den Dia-/Negativhalter oder ein Foto in den entsprechenden Bilderrahmen ein (13x18cm, 10 x15cm, 9x13 cm).
- Stecken Sie den Dia-/Negativhalter in den Schlitz rechts am Gerät, oder den Bilderrahmen in den Schlitz an der Oberseite des Geräts.
- Schalten Sie den Strom des Film- & Fotoscanners auf zwei unterschiedliche Weisen ein. (1) USB: Schließen Sie den Film- & Fotoscanner mithilfe eines USB-Kabels an einen PC an. (2) 5V-Adapter: Schließen Sie den Adapter mithilfe eines USB-Kabels an das Gerät an. Drücken Sie die POWER-Taste, um den Film- & Fotoscanner einzuschalten.

#### **Hinweis:**

- TWenn der Filmscanner-Modus eingestellt ist, leuchtet das Filmscanner-LED.
- Wenn der Fotoscanner-Modus eingestellt ist, leuchtet das Fotoscanner-LED.
- Folgen Sie zum Scannen den Anleitungen auf dem Bildschirm.
- Nehmen Sie nach Abschluss des Scannvorgangs Ihre Speicherkarte heraus.

### **Hinweis:**

- TDer Film- & Fotoscanner verfügt über einen integrierten Speicher für Aufnahmen. Wenn eine Speicherkarte eingelegt ist, werden Daten vorrangig auf der Karte gespeichert.
- Oder lesen Sie Bilder vom PC im USB-Modus.
- Vergessen Sie nicht, für Aufnahmen im Foto- oder Bildmodus die beiden Schieberegler auf die richtige Position zu stellen.
- Auf dem Bildschirm erscheint eine Nachricht mit der folgenden Aufforderung:
	- 1. Foto: Beide Regler nach rechts schieben. 2. Film: Beide Regler nach links schieben.
- 

 1.Den Schieber oben nach rechts schieben (Foto scannen) 2.Bitte entfernen Sie Film-Fach Für die Foto-Scan

Den Schieber oben nach links schieben(Film scannen)

### **6.2 Bedienungsanleitung Home/MODUS: Hauptmenü**

Wenn der Filmscanner-Modus eingestellt ist, erscheint das folgende Hauptmenü:

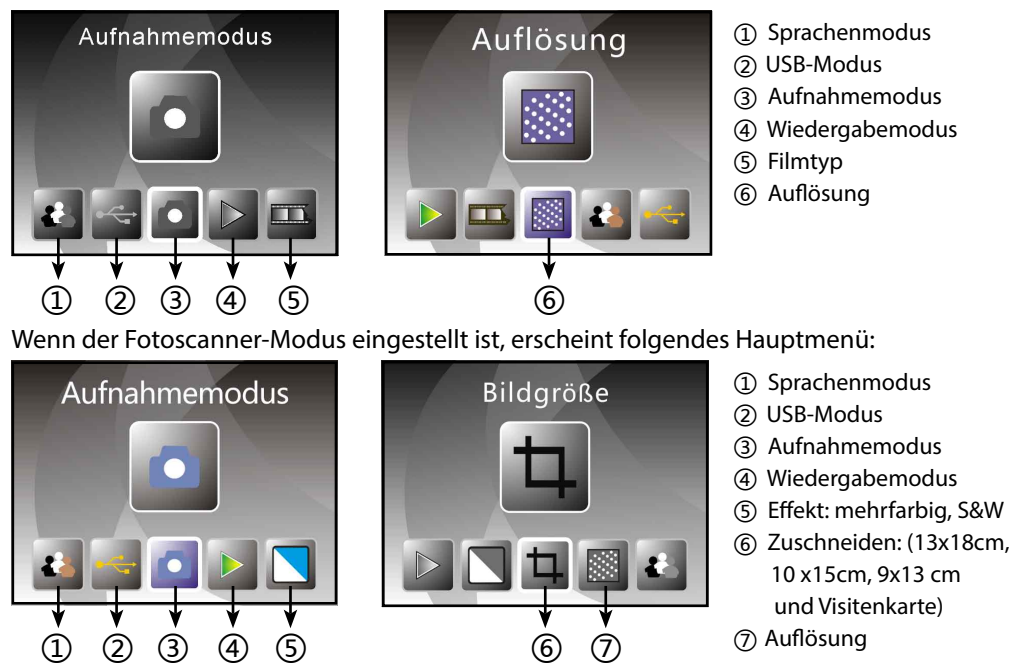

### **Home/MODUS: Keine Speicherkarte**

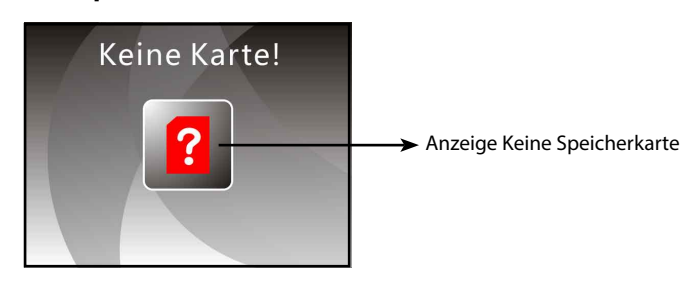

Wenn keine Speicherkarte im Gerät eingelegt ist, erscheint auf dem Bildschirm ein Warnhinweis, sobald Sie das Hauptmenü öffnen.

#### **6.3 Aufnehmen**

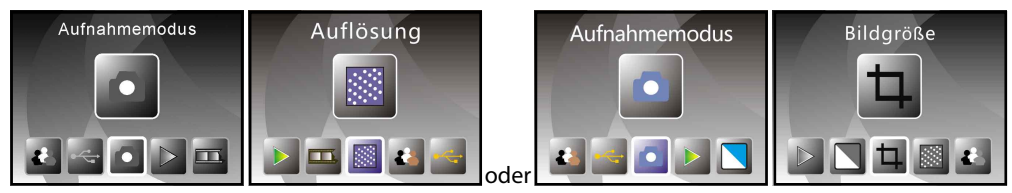

Nach der Begrüßung erscheint oben angezeigtes Menü. Sie können mit den LINKS/RECHTS-Tasten das gewünschte Menü auswählen; bestätigen Sie Ihre Auswahl mit der ENTER-Taste.

#### **Helligkeit und Farbe von Bildern einstellen**

Im Aufnahmemodus können Sie die Helligkeit und Farbe von Bildern einstellen.

Drücken Sie im Aufnahmemodus die ENTER-Taste; folgende Anzeige erscheint:

EV steht für Helligkeit, R für rot, G für grün und B für blau.

Mit der ENTER-Taste wählen Sie die Einstellung, mit den LINKS/ RECHTS-Tasten ändern Sie den Wert.

Drücken Sie die SCANNEN-Taste, um zur Bildvorschau zurückzukehren.

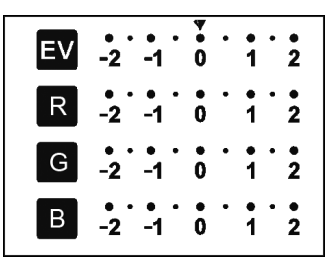

#### **6.4 Aufnehmen: Spiegelbild/Umdrehen (Hard-Key)**

Wenn ein Bild vor der Aufnahme gespiegelt oder umgedreht werden soll, führen Sie dies mit den LINKS/RECHTS-Tasten durch. Die Live-Anzeige wird entsprechend geändert. (Mithilfe dieser Funktion können Sie falsch herum eingelegte Filme/Fotos korrigieren). Diese beiden Funktionen können nur während der Live-Anzeige ausgeführt werden.

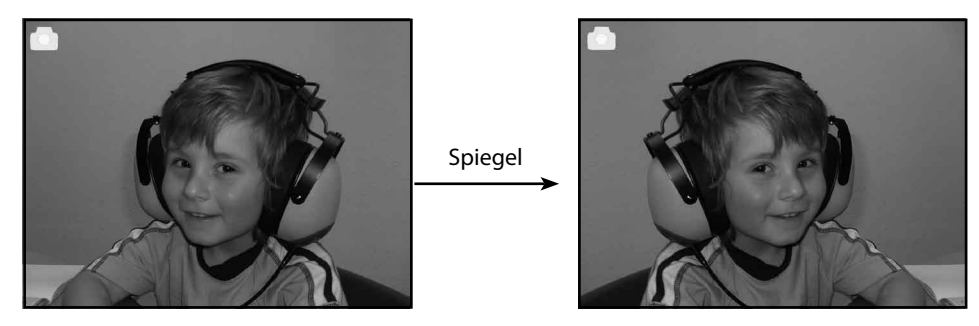

Drücken Sie die LINKS-Taste, um das Bild von links nach rechts zu spiegeln.

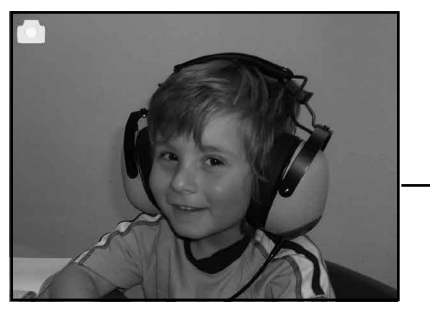

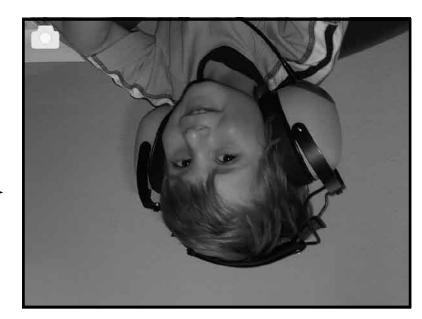

Drücken Sie die RECHTS-Taste, um das Bild kopfüber umzudrehen.

#### **6.5 Aufnahmemodus**

*Icon Live-Anzeige*

Umdr

Im Aufnahmemodus erscheint oben links am Bildschirmrand ein Icon, der die Live-Anzeige symbolisiert. Drücken Sie ENTER und anschließend die LINKS/RECHTS-Tasten, um den EV-Wert einzustellen. Drücken Sie ENTER erneut, um zu bestätigen und zur Live-Anzeige zurückzukehren.

*Bild auswählen*

#### **6.6 Aufnehmen: Bearbeiten-Menü**

- ① Speichern: aufgenommenes Bild speichern
- ② Abbrechen: alle Bearbeitungen des Bildes abbrechen
- ③ Home: zurück zum Hauptmenü

### **6.6.1 Live-Anzeige Aufnehmen/ Bearbeiten-Menü**

Drücken Se während der Live-Anzeige einmal die SCANNEN-Taste; das Bearbeiten-Menü wird geöffnet. Drücken Sie die ENTER-Taste, um das aktuelle Bild im internen Speicher oder auf der Speicherkarte, sofern eingelegt, zu speichern. Auf dem Bildschirm erscheint wieder die Live-Anzeige.

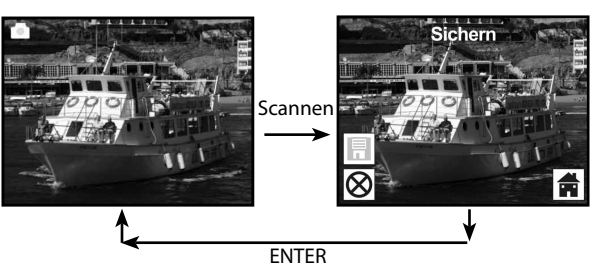

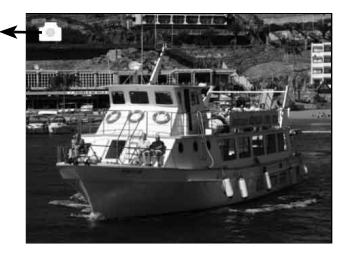

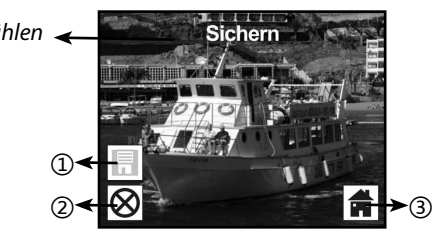

### **6.6.2 Aufnehmen: Speichern**

Drücken Sie einmal die SCANNEN-Taste; die Vorschau (Live-Anzeige) wird aktiviert und erscheint nach ungefähr 1~2 Sekunden mit 2 Icons links auf dem Bildschirm. Der Speichern-Icon ist hervorgehoben; bestätigen Sie mit ENTER.Danach erscheint auf dem Bildschirm wieder die Live-Anzeige (Vorschau).

### **6.6.3 Aufnehmen: Beenden**

Wählen Sie mit den LINKS/RECHTS-Tasten den Abbrechen-Icon und bestätigen Sie mit ENTER, um jegliche bearbeitete Einstellungen des aktuellen Bildes abzubrechen; auf dem Bildschirm erscheint dann wieder die Live-Anzeige (nichts wird gespeichert).

### **6.6.4 Aufnehmen: Home**

Wählen Sie mit den LINKS/RECHTS-Tasten den Home-Icon; drücken Sie ENTER oder MODUS an der Oberseite des Geräts, um jederzeit zum Hauptmenü zurückzukehren.

#### **6.7 Vom Bearbeiten-Modus zum Aufnahmemodus (Live-Anzeige) zurückkehren**

Sobald Sie zum Speichern oder Abbrechen die ENTER-Taste drücken, erscheint auf dem Bildschirm wieder der Aufnahmemodus/ die Live-Anzeige. Sie können dann den Filmhalter zum nächsten Zielfilm schieben oder das nächste Foto für die Aufnahme einstellen.

### **6.8 Speicher voll**

Sobald der interne Speicher oder die Speicherkarte voll sind, erscheint auf dem Bildschirm ein Icon, der symbolisiert, dass der Speicher voll ist, sobald Sie die SCANNEN-Taste drücken. Sie müssen die Bilder auf den PC herunterladen oder die Speicherkarte auswechslen, um die Aufnahme fortzusetzen.

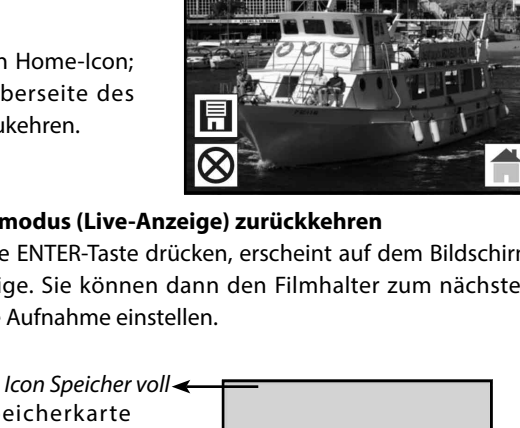

Full

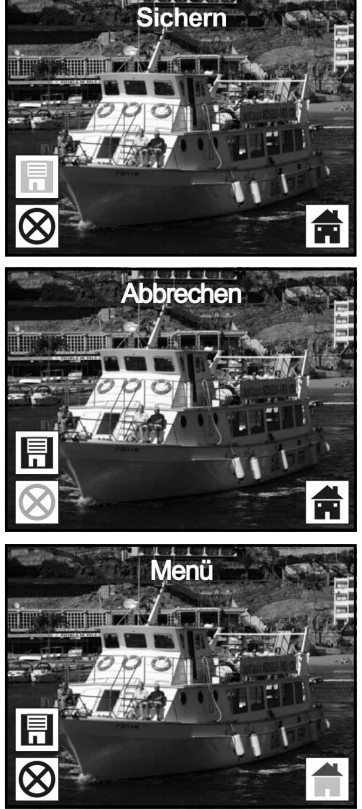

#### **6.9 Wiedergabe**

Drücken Sie nach dem Einschalten des Geräts die LINKS/RECHTS-Tasten für die Wiedergabe, oder klicken/drücken Sie auf den Home-Icon/ die MODUS-Taste, um jederzeit zum Hauptmenü zurückzukehren. Bestätigen Sie Ihre Auswahl mit ENTER.

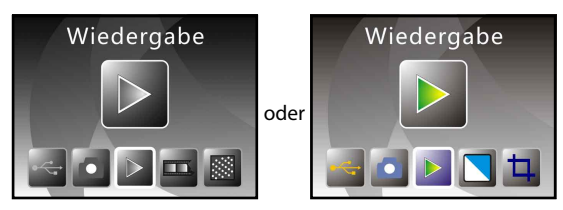

#### **6.9.1 Wiedergabe: Automatische Slide Show**

Sobald Sie den Wiedergabemodus eingeschaltet haben (Default zu Slide Show), zeigt der Bildschirm automatische alle Bilder des internen Speichers oder der Speicherkarte in Abständen von 2 Sekunden an. Sie können die Slide Show mit der ENTER-Taste beenden. (nur die vom Film- & Fotoscanner aufgenommenen Bilder sind im Wiedergabemodus verfügbar).

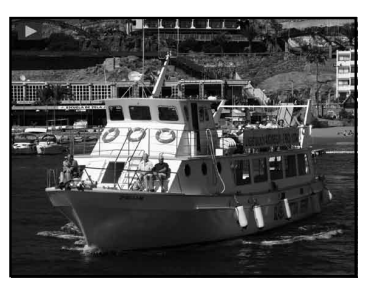

#### **6.9.2 Wiedergabe: Bearbeiten-Menü**

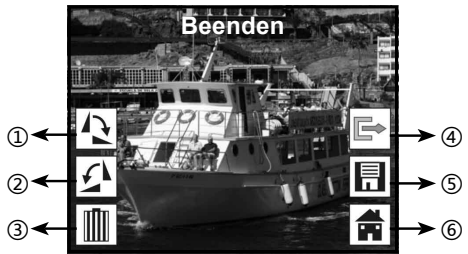

- ① +90 Grad drehen: aufgenommenes Bild +90 Grad (nach rechts) drehen
- ② –90 Grad drehen: aufgenommenes Bild -90 Grad (nach links) drehen
- ③ Löschen: dieses Bild im internen Speicher oder auf der Speicherkarte löschen
- ④ Beenden: zur Slide Show zurückkehren
- ⑤ Speichern: bearbeitetes Bild im internen Speicher oder auf der Speicherkarte speichern
- ⑥ Home: zum Hauptmenü zurückkehren

#### **6.9.3 Wiedergabe: Slide Show Einzelbild Bearbeiten**

Sie können die Slide Show unterbrechen (beenden), um ein Standbild (Einzelbild) anzuzeigen; drücken Sie dafür die ENTER-Taste (Slide Show unterbrechen). Sie können dann mit den LINKS/

RECHTS-Tasten durch die einzelnen Bilder scrollen. Sobald Sie ein Bild des internen Speichers oder der Speicherkarte zum Bearbeiten ausgewählt haben, können Sie durch Drücken von ENTER den Bearbeiten-Modus aktivieren.

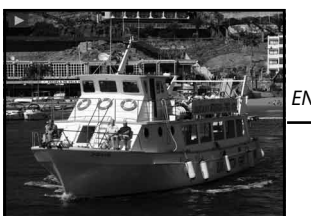

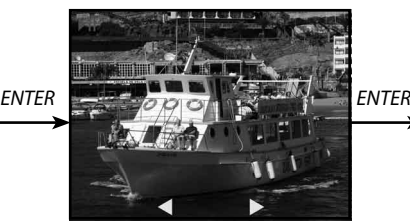

*Slide show Modus Einzelbild-Modus Mit den LINKS/ RECHTS- Bearbeiten-Modus Tasten durch die Bilder scrollen*

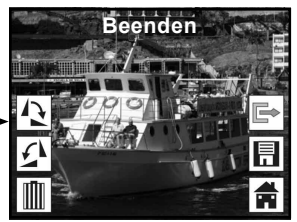

Wenn keine Speicherkarte eingelegt oder kein Bild im internen Speicher vorhanden ist, zeigt der Bildschirm automatisch 20 im internen Speicher gespeicherte Rahmen an, sobald Sie zum Wiedergabemodus zurückkehren; diese Rahmen können jedoch nicht bearbeitet werden.

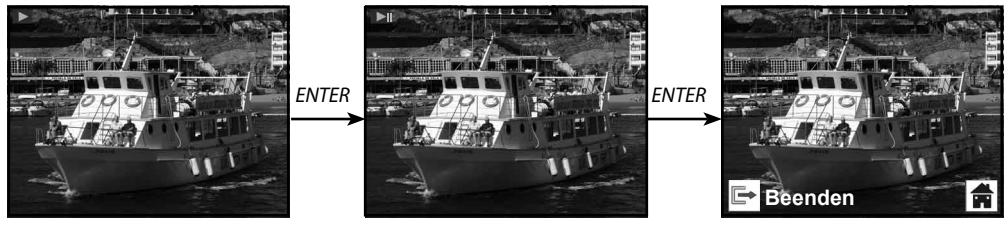

### **6.9.4 Wiedergabe: Drehen/Speichern**

Wenn Sie das Bild +90 Grad drehen möchten, drücken Sie die ENTER-Taste; das Bild wird um +90 Grad gedreht und der Cursor bleibt auf dem Speichern-Icon. Drücken Sie ENTER erneut, um die Änderung zu speichern; danach wird das nächste Bild angezeigt. Wenn Sie weitere Bilder um +90 Grad drehen möchten, stellen Sie den Cursor auf den Drehen-Icon und bestätigen Sie mit ENTER. (Gleiche Vorgehensweise zum Drehen von -90 Grad).

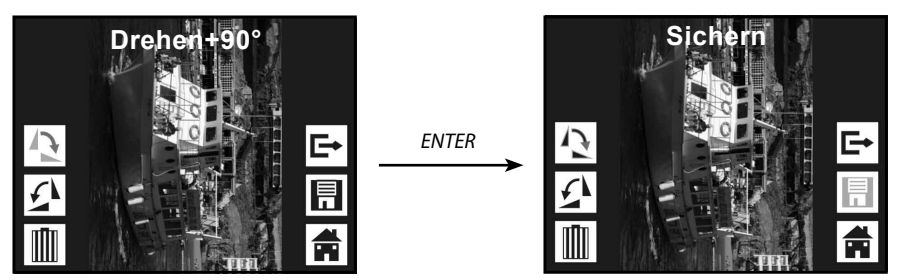

#### **6.9.5 Wiedergabe: Beenden**

Sobald Sie im Bearbeiten-Menü die Funktion Beenden wählen, kehrt der Bildschirm zur Slide Show zurück, beginnend mit dem aktuellen Bild, jedoch ohne gespeicherte Änderungen.

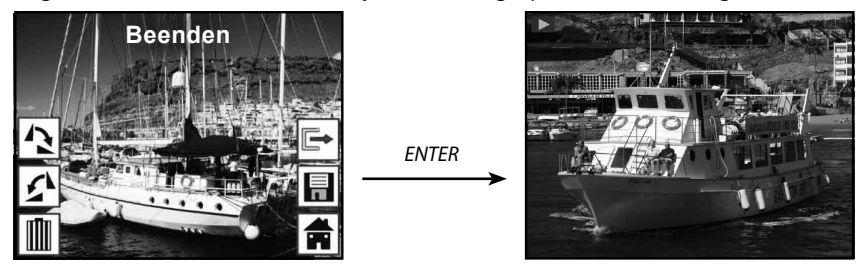

### **6.9.6 Wiedergabe: Löschen**

Wählen Sie den Löschen-Icon mit den LINKS/RECHTS-Tasten und bestätigen Sie mit ENTER, um das aktuell angezeigte Bild zu löschen; danach wird das nächste Bild angezeigt. Der Cursor verbleibt auf dem Beenden-Icon. Wenn Sie weitere Bilder löschen möchten, bewegen Sie den Cursor auf den Löschen-Icon und bestätigen Sie mit ENTER.

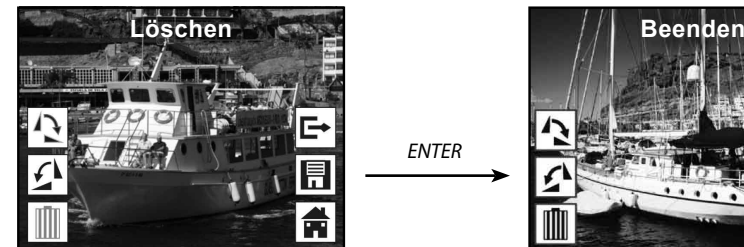

*ENTER*

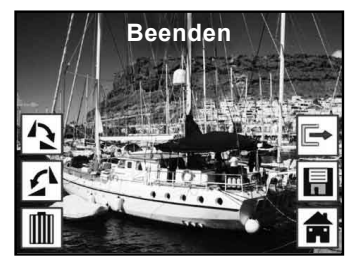

#### **6.9.7 Wiedergabe: Home**

Wählen Sie mit den LINKS/RECHTS-Tasten den Home-Icon und bestätigen Sie mit ENTER; oder drücken Sie die ENTER-Taste während des Betriebs 3 Sekunden lang, um zum Hauptmenü zurückzukehren.

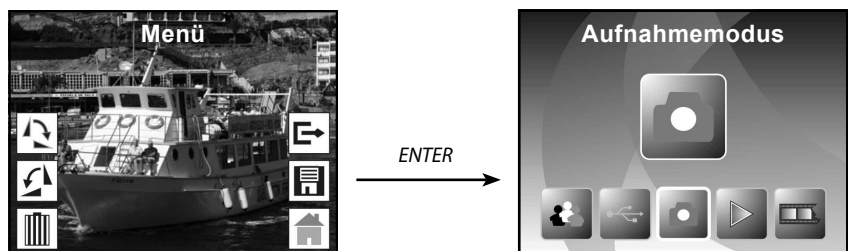

#### **6.9.8 Wiedergabe: Keine Datei**

Falls im Wiedergabemodus keine Datei vorhanden ist, erscheint auf dem Bildschirm der Icon Keine Datei.

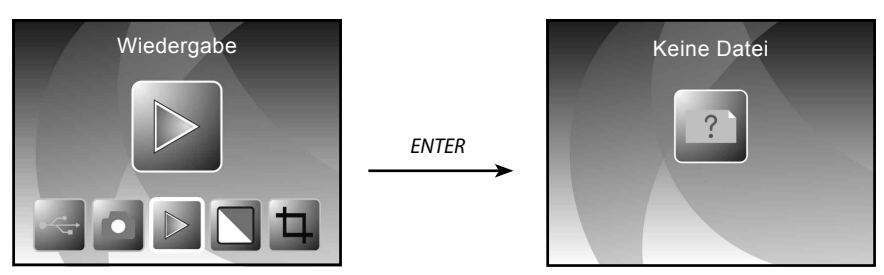

#### **6.10 Filmtyp**

Im Filmscanner-Modus können Sie den Filmtyp ändern, wenn Sie nach dem Einschalten des Geräts das Filmtyp-Menü öffnen; oder klicken/drücken Sie den Home-Icon/ die MODUS-Taste, um jederzeit zum Hauptmenü zurückzukehren. Wählen Sie mit den LINKS/RECHTS-Tasten den Filmtyp und bestätigen Sie mit ENTER.

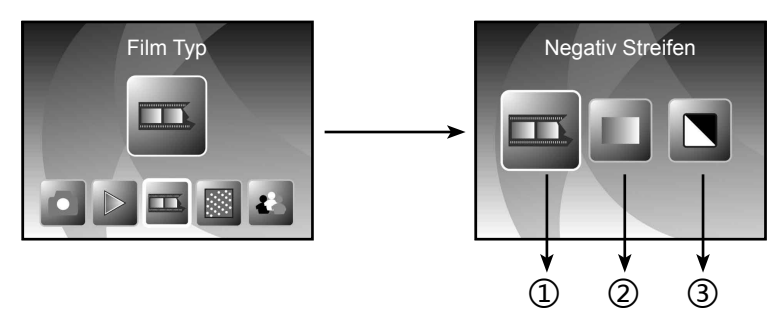

① Negativfilm: Negativfilm auswählen, wenn Sie einen Farbfilm in den Filmhalter eingelegt haben.

② Dias: wählen Sie Dia, wenn Sie Dias in den Diahalter eingelegt haben.

③ S&W: wählen Sie S&W, wenn Sie einen S&W Negativfilm in den Filmhalter eingelegt haben.

Wählen Sie mit den LINKS/RECHTS-Tasten den Filmtyp und bestätigen Sie mit ENTER.

# Rollet

### **6.11 Effekt**

Im Fotoscanner-Modus können Sie die Farbeffekte ändern, wenn Sie nach dem Einschalten des Geräts das Effekt-Menü öffnen; oder klicken/drücken Sie den Home-Icon/ die MODUS-Taste, um jederzeit zum Hauptmenü zurückzukehren. Wählen Sie mit den LINKS/RECHTS-Tasten den Effekt und bestätigen Sie mit ENTER.

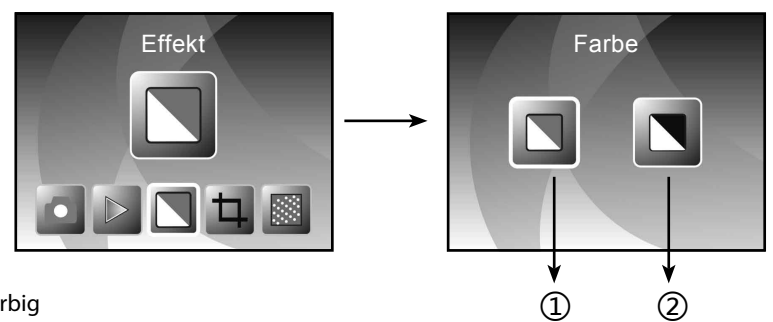

① Mehrfarbig

② B&W

Wählen Sie mit den LINKS/RECHTS-Tasten einen Farbeffekt und bestätigen Sie Ihre Auswahl mit ENTER.

### **6.12 Zuschneiden**

Im Fotoscanner-Modus können Sie Bilder zuschneiden, wenn Sie nach dem Einschalten des Geräts das Zuschneiden-Menü öffnen; oder klicken/drücken Sie den Home-Icon/ die MODUS-Taste, um jederzeit zum Hauptmenü zurückzukehren. Wählen Sie mit den LINKS/RECHTS-Tasten das Format und bestätigen Sie mit ENTER.

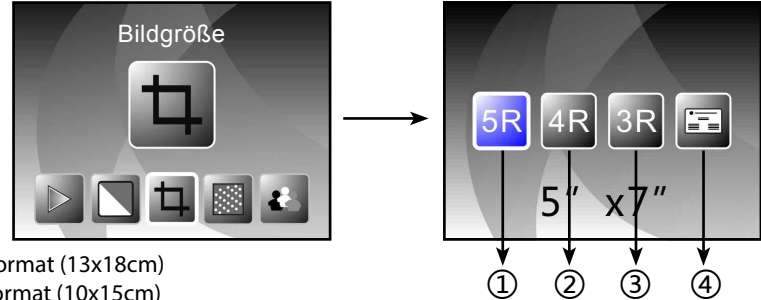

① 5''X7'' Format (13x18cm)

② 4''X6'' Format (10x15cm)

③ 3.5 ''x5'' Format (9x13cm)

④ Seitenverhältnis der Visitenkarte

Wählen Sie mit den LINKS/RECHTS-Tasten das entsprechende Format und bestätigen Sie mit ENTER.

#### **6.13 Visitenkarten-Scanner**

- 1. Legen Sie die CD in die CD-ROM ein.
- 2. Nach dem Einlegen der CD erscheint das Installationsinterface.
- 3. Installieren Sie den Visitenkarten-Scanner.

NIMOCARD ist eine professionelle Software zum Scannen und Verwalten von Visitenkarten. Mit geeigneter Hardware ist Nimocard in der Lage, Bilder von Visitenkarten aufzunehmen, diese Bilder mit dem modernen OCR-Modul in Text umzuwandeln, und anschließend jede Textzeile entsprechend zu kategorisieren. Nutzer können die Daten der Visitenkarte manuell erweitern oder bearbeiten, Daten von/in Microsoft Outlook, Outlook Express, usw. importieren/exportieren. Nimocard kann Benutzerdaten in einer separaten Datei sichern oder alle Daten auf einem Internetserver ablegen, um Datenverluste aufgrund von Computerschäden oder Hardware-Ausfällen zu vermeiden.

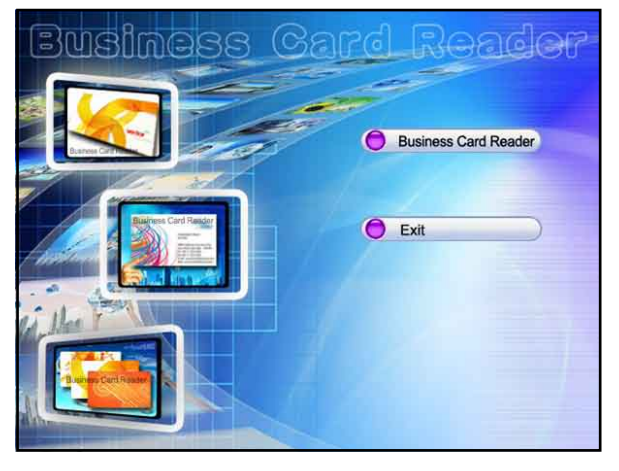

#### **6.13.1 Visitenkartenerkennung**

Wählen Sie "File" -> "open image" und wählen Sie dann eine Sprache aus. Die Visitenkarte wird daraufhin wie nachfolgend dargestellt automatisch erkannt.

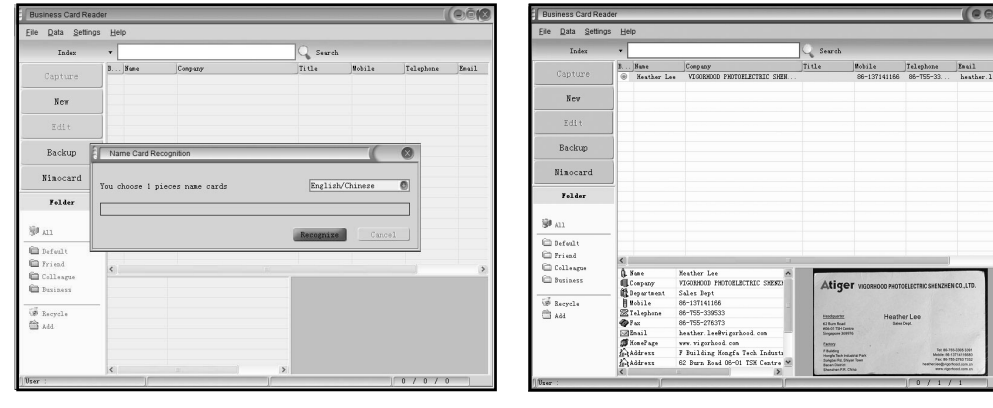

Nach dem Scannen können Sie das Aufnahmefenster schließen oder auf das Hauptfenster im Hintergrund klicken, um das nachfolgend dargestellte Vorschaufenster anzuzeigen.

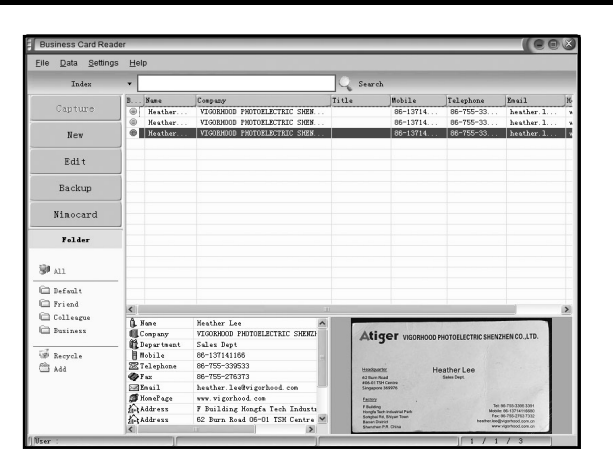

### **6.13.2 Bearbeiten**

Wählen Sie eine in der Vorschau angezeigte Visitenkarte aus und klicken Sie dann links auf die Taste "Edit". Folgendes Bearbeiten-Fenster wird geöffnet:

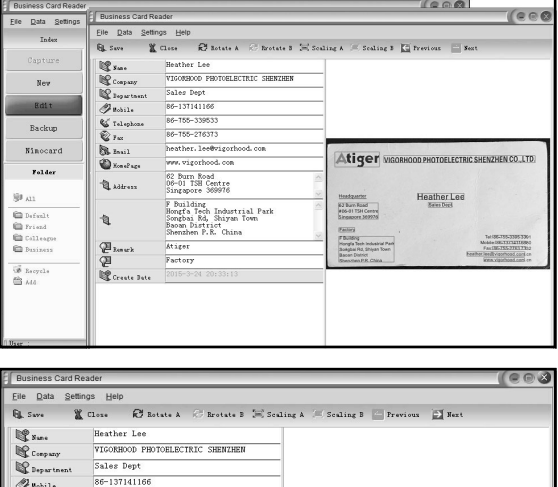

### **6.13.3 Manuell bearbeiten**

Nutzer können links in der Anzeige die Inhalte ändern oder per Rechtsklick auf eines der ausgewählten Felder im Bild klicken und so das rechte Aufklappmenü öffnen.

Nutzer können das Bild durch Anklicken der Taste "Rotate" oben im Bildschirm drehen. Klicken Sie nach Abschluss "Close", um das Bearbeiten-Fenster zu schließen.

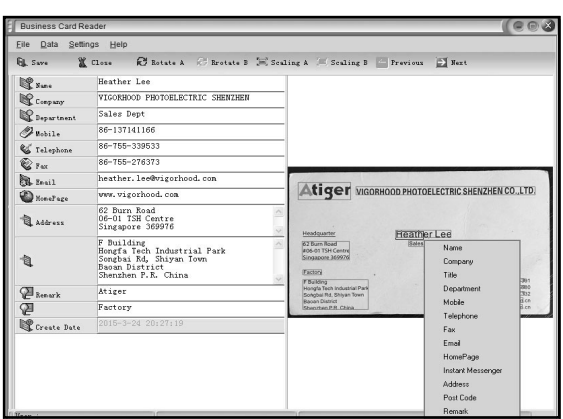

### **6.13.4 Neue Visitenkarte**

Nutzer können durch Anklicken der Taste "New" links im Hauptfenster eine neue Visitenkarte erstellen.

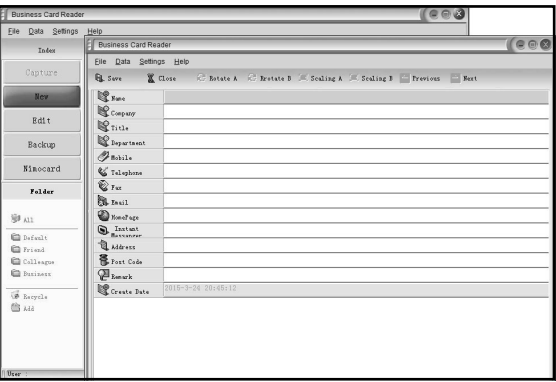

### **6.13.5 Softwarefunktionen**

- 1. Mehrsprachiges Betriebssystem Nimocard verwendet Unicode-Standardverschlüsselung und lässt sich auf unterschiedlichen Betriebssystemen mit unterschiedlichen Sprachen installieren.
- 2. OCR für unterschiedliche Sprachen Das moderne OCR-Modul unterstützt unterschiedliche Sprachen, wie z.B. Englisch, Chinesisch (Kurzform), Chinesisch (Langform), usw.
- 3. Visitenkarten verwalten

 Nimocard ermöglicht es Nutzern, die Daten ihrer Visitenkarten zügig zu bearbeiten und zu sortieren. Nutzer sind ebenfalls in der Lage, Daten aus oder in andere Windows-Anwendungen wie z.B. Windows Outlook, Outlook Express oder Excel usw. zu importieren oder zu exportieren.

4. Schnellsuche

 Nimocard ermöglicht es Nutzern, per Textsuche nach bestimmten Informationen der Visitenkarte zu suchen. Dank hoher Geschwindigkeit lassen sich Karten innerhalb weniger Sekunden auffinden.

5. Visitenkarten drucken

 Nimocard bietet eine Vielzahl von Druckvorlagen. Visitenkartendaten lassen sich einfach auf einer Vielzahl von Etiketten oder Umschlägen aufdrucken.

6. Daten sichern

 Nimocard bietet unterschiedliche Möglichkeiten zum Sichern von Daten. Nutzer können ihre Daten lokal in einer Datei oder auf einem Internetserver sichern. Bei Datensicherung via Internet können Nutzer jederzeit und überall mit einem internetfähigen Gerät auf ihre Daten zugreifen.

# Rolet

### **6.14 Auflösung**

Sie können die Auflösung ändern, wenn Sie nach dem Einschalten des Geräts das Auflösung-Menü öffnen; oder klicken/drücken Sie den Home-Icon/ die MODUS-Taste, um jederzeit zum Hauptmenü zurückzukehren. Wählen Sie mit den LINKS/RECHTS-Tasten eine Auflösung und bestätigen Sie mit ENTER.

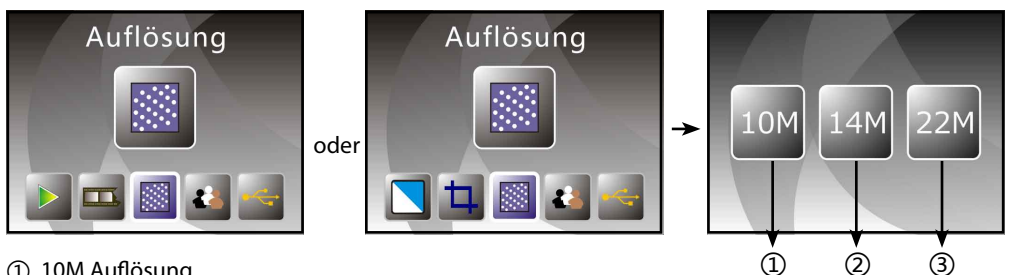

① 10M Auflösung

② 14M Auflösung

③ 22M Auflösung

Wählen Sie mit den LINKS/RECHTS-Tasten die entsprechende Auflösung und bestätigen Sie mit ENTER.

### **6.15 Sprache**

Sie können die Sprache ändern, wenn Sie nach dem Einschalten das Sprachenmenü öffnen; oder klicken/drücken Sie den Home-Icon/ die MODE-Taste, um jederzeit das Hauptmenü zu öffnen. Wählen Sie mit den LINKS/RECHTS-Tasten die Sprache und bestätigen Sie mit ENTER.

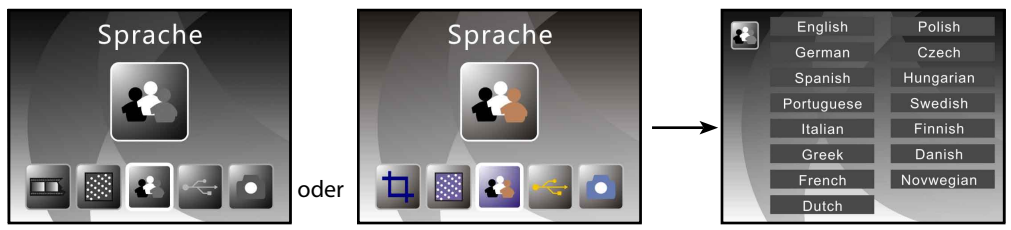

Wählen Sie mit den LINKS/RECHTS-Tasten die Sprache und bestätigen Sie mit ENTER.

#### **6.16 USB-Modus**

Nehmen Sie nach dem Aufnehmen die Speicherkarte aus dem Film- & Fotoscanner, um die Bilder von der Karte herunterladen zu können.

Wenn das Gerät mit einem USB-Kabel an einem Computer angeschlossen ist, können Sie durch Drücken der MODUS-Taste das Hauptmenü öffnen und dort mit den LINKS/RECHTS-Tasten den USB-

Modus wählen; bestätigen Sie mit ENTER. Der Film- & Fotoscanner wird als Massenspeichergerät erkannt und Sie können dessen Bilder auf dem PC anschauen und bearbeiten.

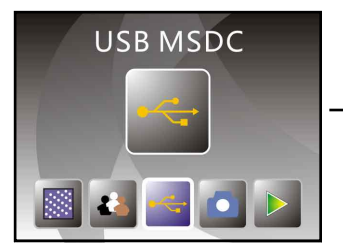

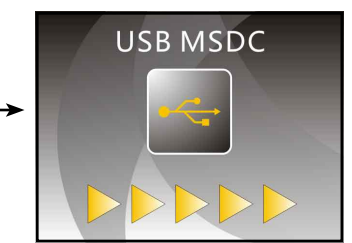

Drücken Sie die MODUS-Taste, um zum Hauptmenü zurückzukehren.

## **7. Störbehebung**

**Problem:** Am Bildrand sind unerwünschte Streifen zu sehen.

**Behebung:** Falls es sich nur um leichte Streifen handelt, bewegen Sie den Diahalter vorsichtig im Gerät hin und her, bis der Streifen in der Vorschau nicht mehr sichtbar ist. Falls der Streifen noch immer sichtbar ist, kontaktieren Sie bitte Ihren Einzelhändler.

**Problem:** Das Gerät kann nicht an den Computer angeschlossen werden.

**Behebung:** Überprüfen Sie, ob das Kabel bereits mit dem USB-Port des Computers verbunden ist, oder schließen Sie das Kabel an einen anderen USB-Port an. Es wird empfohlen, das Kabel nicht an der Vorderseite anzuschließen, sondern über den USB-Port an der Rückseite des Geräts direkt mit dem Motherboard zu verbinden.

 Drücken Sie die Betriebstaste und wählen Sie den USB-Modus. Das Gerät wird als Massenspeichergerät angezeigt.

## **8. Konformität**

Hiermit erklärt der Hersteller, dass in Übereinstimmung mit den grundlegen¬den Anforderungen und den übrigen einschlägigen Bestimmungen mit den folgenden Europäischen Richtlinien an der Rollei PDF-S 340 die CE-Kennzeichnung angebracht wurde:

2011/65/EG RoHS-Richtlinie 2004/108/EG EMV-Richtlinie 1999/5/EG R&TTE Richtlinie 2006/95/EEC LVD Richtlinie 2009/125/EG EuP Richtlinie 2002/96/EG WEEE Richtlinie

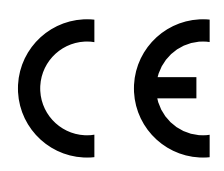

Die EG-Konformitätserklärung kann - unter der in der Garantiekarte aufgeführten Adresse angefordert werden

## **9. Technische Daten**

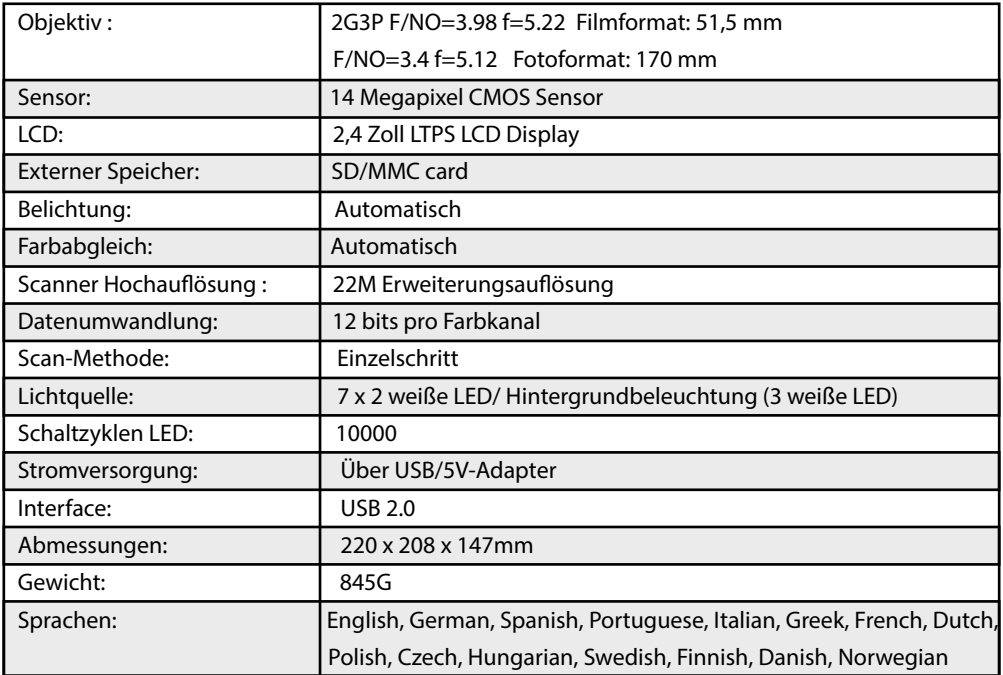